# Locomarine

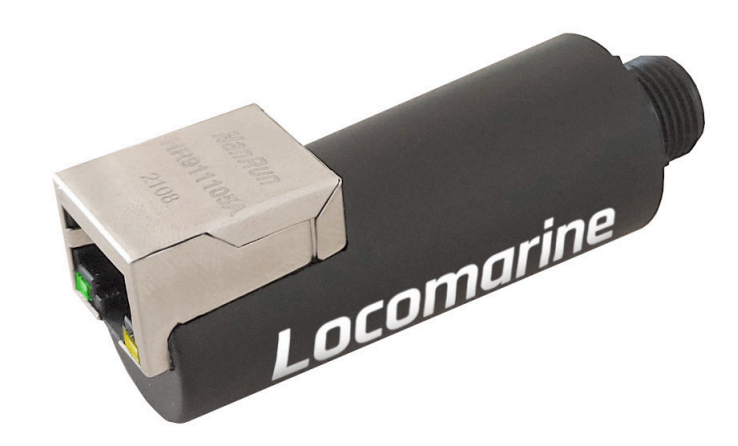

## **ADD-ON MODULE**

## NMEA2000 TO ETHERNET **CONVERTER**

The easiest way to stay online. *version 1.0*

# **Installation Manual**

Read carefully.

For better understanding check video tutorials on our website.

Register your product for software update notifications.

Thank you.

#### **COPYRIGHT NOTICE**

Locomarine Networks d.o.o. reserves the rights to alter the products described in this manual at any time without prior notice. This document contains proprietary information protected by copyright. All rights are reserved. No part of this manual may be reproduced by any mechanical, electronic, or other means in any form without prior written permission of the manufacturer. Information provided in this manual is intended to be accurate and reliable. However, Locomarine Networks d.o.o. assumes no responsibility for use of this manual, nor for any infringements upon the rights of third parties, which may result from such use.

#### **RoHS COMPLIANT**

All devices in the Yacht Router series comply with the Restriction of Hazardous Materials (RoHS) Directive. This means that all components used to build Yacht Router and add-on modules are RoHS compliant. The RoHS Directive bans placing on the EU market new electrical and electronic equipment containing more than agreed levels of lead, cadmium, mercury, hexavalent chromium, polybrominated biphenyl (PBB) and polybrominated diphenyl ether (PBDE) flame retardants.

#### **INTRODUCING YACHT ROUTER SOLUTION**

Yacht Router with add-on modules is a complete network infrastructure solution for yacht or boat of any size. Yacht Router devices with add-on modules will help you to easily install, setup and control Internet connection on your yacht. The most important part of Yacht Router solution is the software which controls complete system. It is designed by professionals specialized in yacht communication systems in collaboration with experienced yacht captains. The result is a system that is simple to operate, maintain and control. Underneath simple touch user interface, Yacht Router with add-on modules is a solution with an industry level of reliability, performance and unprecedented level of security.

#### **DISCLAIMER AND WARNING**

The contents of this manual are well prepared by Locomarine Networks d.o.o.

While we try to improve our equipment at all times, Locomarine Networks d.o.o. shall incur no liability based on contents, updates or modification of the contents, or the lack of contents in this manual.

Because of the nature of wireless communications, transmission and reception of data can never be quaranteed. Data may be delayed, corrupted (i.e, have errors) or be totally lost. Although significant delays or losses of data are rare when wireless devices such as the Yacht Router are used in a normal manner with a well-constructed network, the Yacht Router device and additional modules should not be used in situations where failure to transmit or receive data could result in damage of any kind to the user or any other party, including but not limited to personal injury, death, or loss of property. Locomarine Networks d.o.o. and its affiliates accept no responsibility for damage of any kind resulting from delays or errors in data transmitted or received using the Yacht Router device, or for failure of the Yacht Router device to transmit or receive such data.

The equipment said in this manual must only be used for what it was designed.

Improper operation or installation may cause damage to the equipment or personal injury. Locomarine Networks d.o.o. will not incur any liability of equipment damage or personal injury due to improper use or installation of the equipment. It is strongly recommended to read this manual and the following safety instructions before proceeding to installation or operation.

#### **SAFETY INSTRUCTIONS**

**ELECTRICAL SHOCK HAZARD:** Do not open enclosure of the equipment if you are not qualified to do it.

**TURN OFF THE POWER IMMEDIATELY IF WATER LEAKS INTO THE EQUIPMENT OR AN OBJECT DROPS INTO THE EQUIPMENT:** 

Continue operating the equipment could cause electrical shock or fire. Contact your nearest distributor or dealer for service.

**DO NOT DISASSEMBLE THE EQUIPMENT OR MODIFY THE EQUIPMENT:** Improper disassemble or modification could cause electrical shock, fire, or personal injury.

**AVOID OPERATING THE EQUIPMENT WITH WET HANDS:** Electrical shocks could be resulted if operating with wet hands. **USE PROPER FUSE:** Damage to the equipment or fire could be resulted if using improper fuse.

**TURN OFF THE POWER IMMEDIATELY IF THE EQUIPMENT IS EMITTING SMOKE OR FIRE:** Continue operating the equipment could cause electrical shock or fire. Contact your nearest distributor or dealer for service.

**DO NOT PLACE ANY LIQUID-FILLED CONTAINER ON TOP OF THE EQUIPMENT.** 

## **INTRODUCTION**

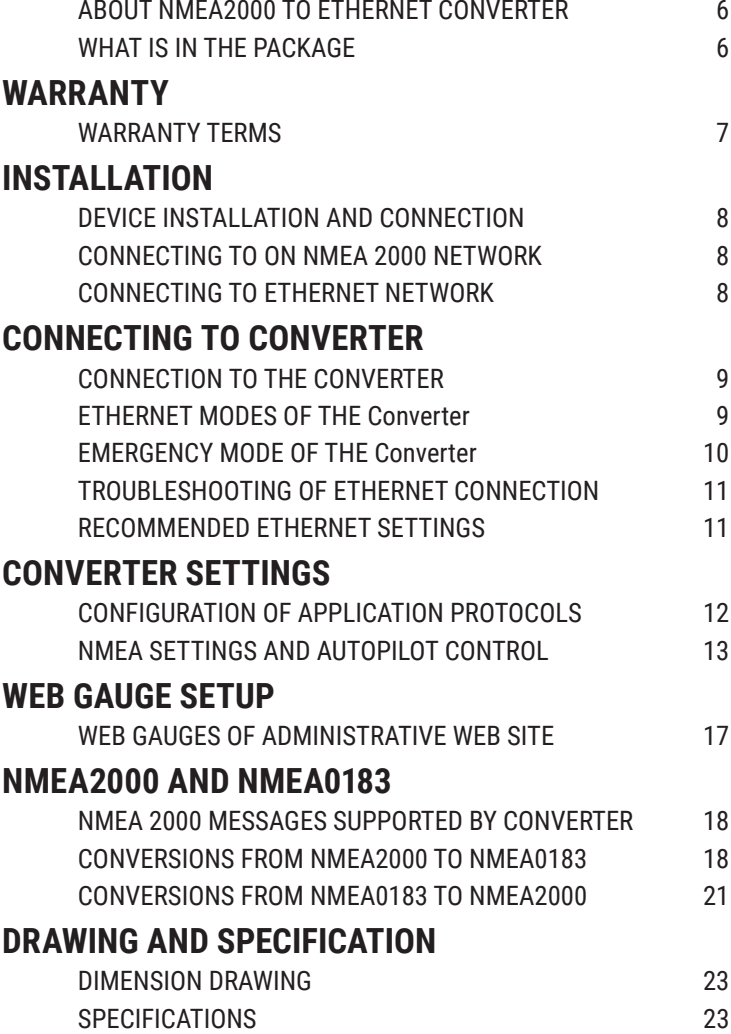

## **1.1. ABOUT NMEA2000 TO ETHERNET CONVERTER**

Converter is Add-on module compatible with every Yacht Router model. Converter is compatible with any TCP based device (e.g. routers, switches, computers) from other manufacturers.

The NMEA 2000 Ethernet converter (hereinafter Converter or Device) connects navigation PCs and laptops to NMEA 2000 over Ethernet, Garmin Marine Network, Raymarine SeaTalk HS and RayNet, Furuno NayNet, or NMEA OneNet, and allows bridging of NMEA 2000 networks. The Converter is equipped with a standard Ethernet RJ45 connector, and you may need a proprietary adapter to connect it with your vessel's network; direct connection to PC with standard computer cable is also supported.

The Device provides NMEA 0183 and NMEA 2000 data streams using TCP and/or UDP protocols, and has a bi-directional converter between NMEA 0183 and NMEA 2000. This allows viewing of navigational data including AIS as well as managing NMEA equipment including autopilot from virtually all marine software, e.g. TimeZero, OpenCPN (NMEA 0183 only) and Expedition 10 (both NMEA 0183 and NMEA 2000 protocols are supported). The Converter has three data servers (TCP/UDP), which allows tailored settings for different applications.

The Converter has an internal web server, allowing it to be configured and updated from a web browser. The Web Gauges page of the built-in web site allows managing of digital switching equipment and real time viewing of vessel data using a web browser on PC, laptop, tablet or smartphone that can replace instrument displays. No internet connection or app installation is required.

The Device records vessel data to the internal memory, which can be downloaded as a GPS track, spreadsheet or in XML format from the internal web server. These data can also be automatically uploaded to the Yacht Device's free Cloud Service, to share your position and other data online, get your tracks or remotely monitor your vessel from home.

## **1.2. WHAT IS IN THE PACKAGE**

When shipped, all devices are wrapped in plastic bags that protect them from humidity. Devices are then placed into a cardboard box.

- 1 NMEA2000 to Ethernet converter, NML-04, 1 pcs
- 2 Manuals & control software (on USB stick), QIG-0

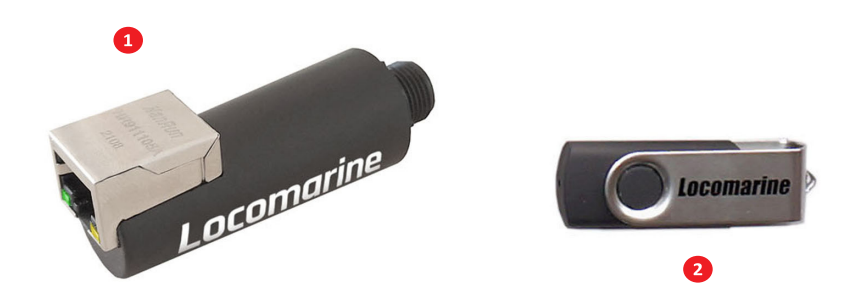

#### **2.1. WARRANTY TERMS**

1. The Device warranty is valid for two years from the date of purchase. If a Device was purchased in a retail store, the sales receipt may be requested when applying for a warranty claim.

2. The Device warranty is terminated in case of violation of the instructions in this Manual, case integrity breach, or repair or modification of the Device without the manufacturer's written permission.

3. If a warranty request is accepted, the defective Device must be sent to the manufacturer.

4. The warranty liabilities include repair and/or replacement of the goods and do not include the cost of equipment installation and configuration, or shipping of the defective Device to the manufacturer.

5. Responsibility of the manufacturer in case of any damage as a consequence of the Device's operation or installation is limited to the Device cost.

- 6. The manufacturer is not responsible for any errors and inaccuracies in guides and instructions of other companies.
- 7. The Device requires no maintenance. The Device's case is non-dismountable.
- 8. In the event of a failure, please refer to Appendix A before contacting technical support.

9. The manufacturer accepts applications under warranty and provides technical support only via e-mail or from authorized dealers.

#### **3.1. DEVICE INSTALLATION AND CONNECTION**

The Device requires no maintenance. When deciding where to install the Device, choose a dry mounting location. Do not place the Device where it can be flooded by water or exposed to rain or water spray. Please note that you may need to observe LED signals and/or press the Converter's hidden button during the configuration procedure. Interfaces of the Device can be connected in any order, a hot plug (when the Device is powered) of Ethernet cables is allowed. The Device is powered from the NMEA 2000 interface, and we recommend connecting it first.

## **3.2. CONNECTING TO ON NMEA 2000 NETWORK**

The Device is directly connected to the NMEA 2000 network backbone without a drop cable. To connect the Device to a Simrad SimNet network (with yellow connectors) you can use an adaptor cable (SimNet Female — NMEA 2000 Micro Female, Navico part number 24006199).

Before connecting the Device, turn off the bus power supply. Refer to the manufacturer's documentation if you have any questions regarding the use of connectors:

• SeaTalk NG Reference Manual (81300-1) for Raymarine networks

• Technical Reference for Garmin NMEA 2000 Products (190-00891-00) for Garmin networks

After connecting the Device, close the lock on the connector to secure and waterproof it.

After turning on the NMEA 2000 network power supply, the status LED on the Ethernet connector will start flashing, indicating that the Converter is powered and functioning.

## **3.3. CONNECTING TO ETHERNET NETWORK**

The Device supports direct connection to PC or can work over an Ethernet network (10, 100 or 1000 Mb/s), Garmin Marine Network, Raymarine SeaTalk HS and RayNet, Furuno NavNet, or NMEA OneNet.

To connect directly with a PC, a regular RJ45 Male-Male Cat 5e/6 cable is required. The cable is not supplied with the Device, but can be purchased in any computer store. The cable length can be up to 100 meters, and it must have at least 4 wires connected (usually all 8 wires are connected in the cable).

The same cable is used to connect with a standard Ethernet hub or router, or to a Garmin Marine Network. However, the vessel's Ethernet network (usually used to connect the chart plotter with radar or fishfinder) may have proprietary connectors. All known manufacturers supply adaptor cables with a standard RJ45 connector, for example:

• for Raymarine RayNet, use cables with part numbers A62360, A80151, A80159

• for Raymarine SeaTalk HS use cables with part numbers E55049, E55050, E55051

After connection to the Ethernet network (or to a PC), the network LED (yellow) of the Device will start flashing. This indicates network activity (including service packets), and flashes every few seconds even if Converter is not used by the PC software. A constant signal of the LED means that the cable is not connected, damaged or all network equipment is turned off. No signal of yellow LED means that NMEA 2000 network is turned off (the Device is powered from NMEA 2000) or indicates hardware problem (the Converter must be replaced).

## **4.1. CONNECTION TO THE CONVERTER**

Usually, the Converter can be accessed using a web browser by following addresses: 10.81.0.92

The internal web site of the Ethernet Converter should be opened. Use login **admin** and password **admin** to enter the administrative web site. In case of a wrong password please contact our support at support@locomarine.com

It is possible that the connection will not be established due to network settings or you will open some other device in a web browser instead of the Ethernet Converter. Even in case of a successful connection, we strongly recommend you to read this entire Section to the end and change factory settings.

## **4.2. ETHERNET MODES OF THE CONVERTER**

The Converter offers several network modes:

#### **DHCP Client (dynamic IP address)**

In this mode, the Converter automatically receives an IP address and other network settings from the network router. If your router has a web interface, you can enter the administrative web site and check the addresses of connected devices to get know the assigned IP address.

#### **DHCP Server**

In this mode, the Converter issues IP addresses to network devices which are configured to obtain IP address automatically. The address space is limited to four addresses (for four client devices), the first client's address will be next to the the address of the Converter; the other network devices must be configured for static IP addresses. The factory setting for Converter's address is 10.81.0.92.

#### **Static IP Address**

In this mode, other network devices may also have static IP addresses (stored in settings) or obtain addresses from the DHCP server on the network.

#### **DHCP Magic**

This is the factory setting of the Converter. In this mode, it initially tries to obtain the dynamic IP address (as in DHCP Client mode), and in case of failure switches to DHCP Server mode. The process usually takes a few seconds and the selected mode is indicated by status LED. The selected mode is not saved to settings, and after reboot the sequence repeats.

The DHCP Magic mode should work well in case of direct connection with PC (in rare cases, PCs are configured for a static IP address and an address conflict is possible). But if you have a network router with a DCHP server, it can assign random address to the Converter in DHCP Magic mode (if your router has a web interface, you can log on and check the list of connected devices).

## **4.3. EMERGENCY MODE OF THE CONVERTER**

Turn off the NMEA 2000 power supply and use the supplied paperclip to press and hold the hidden button before powering on. Release the button when the status LED (green) lights up (it will be constantly lit while the button is pressed). Now the Converter is loaded in emergency mode and using the address 10.81.0.92.

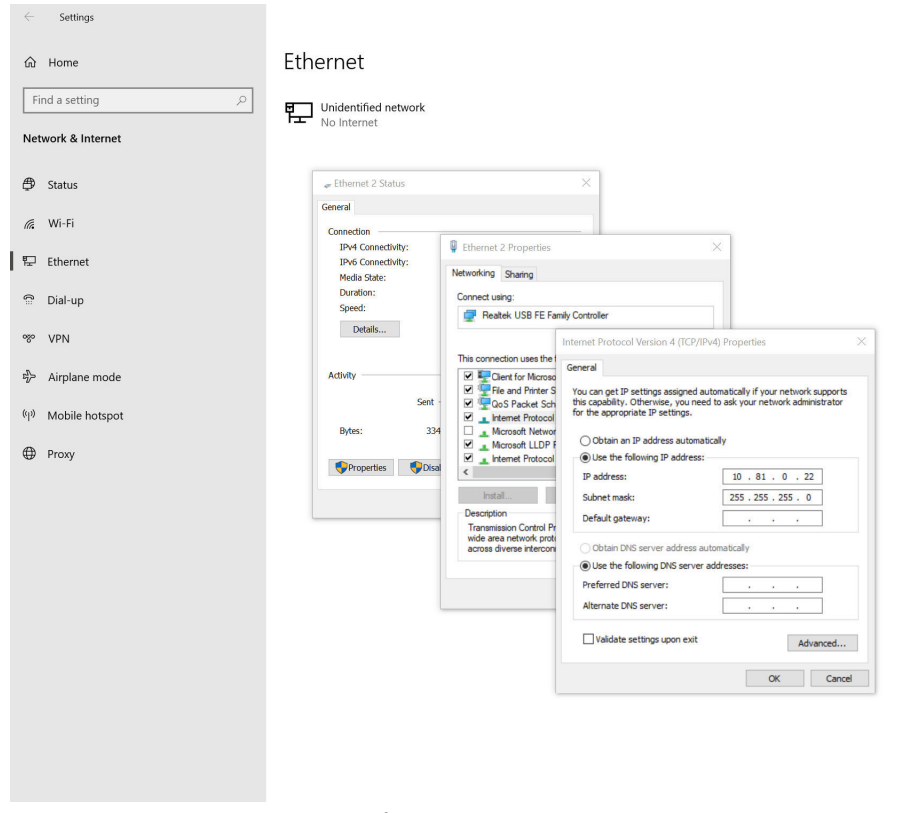

*Internet protocol settings in Microsoft Windows*

Open network connection properties on the PC (Internet Protocol Version 4 (TCP/IPv4) on Microsoft Windows, see Figure 1) and set the IP address to 10.81.0.92 and subnet mask to 255.255.255.0, other settings can be ignored. To avoid possible network conflicts, it is recommended to connect the PC directly to the Converter with network cable.

If you still cannot open the Converter's web site from the PC, check the address of the Proxy Server in a web browser (it must be switched off) and/or try another web browser. See the next chapter for troubleshooting.

## **4.4. TROUBLESHOOTING OF ETHERNET CONNECTION**

The following step-by-step guide will help you to troubleshoot the network connection:

1. Be sure that the network (yellow) LED of the Converter is flashing chaotically every few seconds. Otherwise, see the Section II.

2. Check the network mode of the Converter by signals of status (green) LED, see Section VI for details.

3. Reset Converter settings (or perform a hardware reset if you have installed the beta version of the firmware), the Converter will be switched to DHCP Magic mode.

4. Try to connect the PC directly to the Converter (without network hub or router) and try to access Converter's web server.

5. Switch the Converter to emergency mode and check settings of the PC and web browser.

6. Take a photo of your installation, internet settings of the PC, record a short video with the LEDs flashing and apply to technical support or ask a local computer specialist for help.

## **4.5. RECOMMENDED ETHERNET SETTINGS**

We recommend switching your Converter from default DHCP Magic mode to DHCP Server in case of direct connection with laptop or if you only have a passive network hub that has no DHCP server. If you already have a DHCP server (network router with DHCP server), switch the Converter to Static IP Address. In both cases, the Converter's own IP address will be fixed. In case of an onboard PC (not a laptop, which can be taken away from the boat for a while), you may prefer to configure a static IP address (use addresses differing by at least 10 from Converter's address, for example to x.x.x.11 if the Converter has the address x.x.x.1).

If the IP address is different from the address on Device's label, put the sticker with the address on the Device or make a note in this manual.

### **5.1. CONFIGURATION OF APPLICATION PROTOCOLS**

Most marine applications support both TCP and UDP network protocols. TCP is a connection-oriented protocol. This means that the receiver must confirm reception of data before it gets the next packet of data, otherwise the sender repeats the transmission after a timeout. So, the second TCP connection doubles the network traffic and CPU load, despite the fact that both clients receive the same data.

UDP is a connectionless protocol; any number of clients can listen to data broadcasted from a specified port without any additional load on the server and without increasing the actual network traffic. We recommend using UDP protocol where possible, because the resources of the Device's CPU are limited.

The Converter supports NMEA 2000 (RAW) and NMEA 0183 data protocols. The Converter contains a bi-directional converter between NMEA 0183 and NMEA 2000 and has a flexible system of message filters. The NMEA 2000 (RAW) protocol is supported in Expedition 10 and CAN Log Viewer. The RAW protocol is very simple, open and supported by our other Converters and routers. On the NMEA Server page you can set up to three server ports. If TCP network protocol is selected, up to three connections (from three different applications on one device, or from three devices with one marine application running on each) are allowed at the same time. So three servers allow nine connections in total. In the case of using UDP protocol, the number of devices or applications used on the data port is not limited. We recommend using UDP protocol when possible.

Servers can be configured as bi-direction, read-only (From NMEA 2000) or write-only (To NMEA 2000). We recommend configuring data ports as read-only if possible, to prevent network flooding from incorrectly configured applications.

Server #1 serves Web Gauges in addition to connected clients; Web Gauges will not work when this server is configured to NMEA 2000 protocol or turned off.

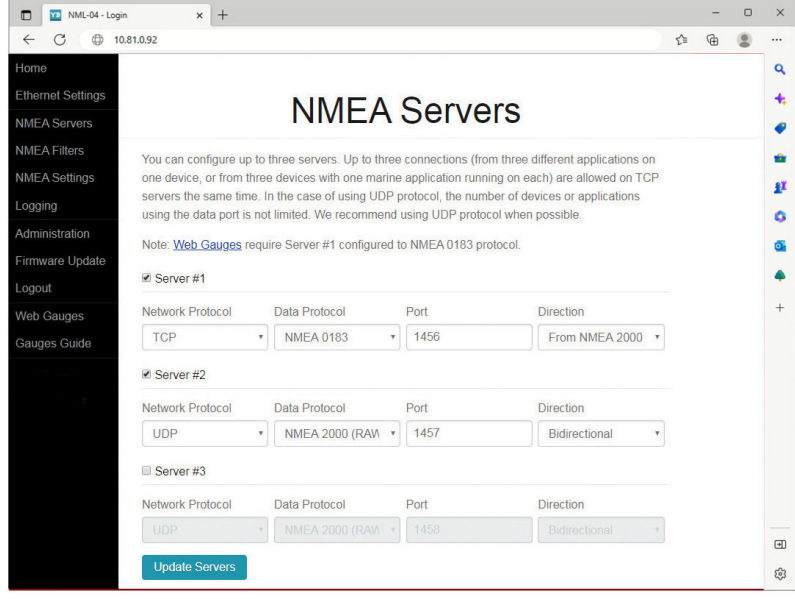

*Converter server settings*

Server #3 also supports the Debug and Memory data protocols. The Debug protocol is designed to diagnose hardware or software issues. The Memory protocol allows export of the vessel's data from an internal memory to GPX (tracks), CSV (spreadsheets) or XML formats.

With the factory settings, Converter has Server #1 enabled and pre-configured use of TCP port 1456 and the NMEA 0183 data protocol. To connect your application to the Converter with factory settings:

- set the IP address 10.81.0.92 in the application settings
- specify the TCP protocol and port 1456 in the application settings.

To use the Converter with a Navionics Boating App, no settings are required in the app, but some changes are required in the Converter configuration:

- configure one of the Converter servers to use UDP port 2000 and NMEA 0183 data protocol
- be sure that Converter web server is accessible from your mobile device
- be sure that your router forwards UDP packets between Ethernet and WIFI networks

## **5.2. NMEA SETTINGS AND AUTOPILOT CONTROL**

On the NMEA Settings page you can configure control of NMEA 2000 (SeaTalk NG) autopilots, and tune conversion between NMEA 0183 and NMEA 2000 protocols.

#### **True wind calculation**

The wind sensor always measures apparent wind; true wind angle is calculated using SOG or STW data and true wind direction requires COG or heading. A chart plotter can join all these data and send calculated values to NMEA 2000, but usually TWD, TWA and TWS are not available.

Historically, STW/HDG are used to calculate true wind. However, this is not correct in places with strong current, and the true value of true wind can be obtained using the SOG/HDG pair. Therefore, our Converters offers four options: SOG/HDG (if you love truth), SOG/COG (if you have GPS only), STW/HDG (if tradition is most important), or you can disable calculations. In the last case the Converter reports true wind data only if they are calculated by another device available on NMEA 2000 network. The default setting Any means that the Converter will detect what data are available on the network and will calculate true wind data using the best possible option.

#### **Talker ID**

You can configure the talker ID (two next characters after \$ or ! sign) for NMEA 0183 output sentences. The default setting for the talker ID is YD and Converter sentences looks like: *\$YDWPL,5441.1350,N,02014.8640,E,005\*7A \$YDRTE,1,1,c,My Funyy Route,001,002,003,004,005\*10*

#### **Autopilot control**

Modern autopilots have the following modes:

- Standby: In this mode, autopilot is not engaged to the vessel control.
- Auto: The autopilot has a fixed course to steer.
- Wind: The autopilot steers the boat at a specified angle to the wind.
- Waypoint: The autopilot steers the boat to the specified waypoint.
- Route or Track: The autopilot steer the boat by a specified route.

The difference in the last two modes is that autopilot not only maintains the right direction to the waypoint, but also tries to follow the line from the previous to the next waypoint. Note that Converter server port must be configured to work in both directions (Bidirectional in factory settings) to allow control of autopilot from the application. When NMEA 2000 autopilot is controlled from an NMEA 0183 application, it must receive:

• position of the destination waypoint (from RMB sentence)

- course from the position to the destination waypoint (APB and/or RMB)
- cross track error, means the distance and direction from the current position to the route (APB and/or RMB and/or XTE)

Depending on the implementation, the NMEA 2000 autopilot can also use the following data (and not only):

- vessel heading (HDG sentence), but in most systems the heading sensor is connected directly to the autopilot
- rate of turn (ROT sentence)
- position, course and speed over ground (RMC sentence)

To control the autopilot, Converter should receive APB and RMB sentences from the application. Converter also needs to have magnetic variation data, which can be obtained from HDG or RMC sentences or from the NMEA 2000 messages (must be turned on in the Converter settings).

If your NMEA 2000 network has GPS data, it can use data already available on NMEA 2000 and sending of the ROT, HDG and RMC sentences from the application may not be required. It is better to send minimal data from a PC to the NMEA 2000 network if possible.

Depending on the autopilot sensitivity settings, autopilot can control your vessel smoothly or aggressively. The application only provides the situation (where is the waypoint and how far we are from the route), but the course to steer and the rudder angle are defined by the autopilot logic.

Switching of waypoints is the work of the application. If the arrival radius is set to 1 NM, application can switch to the next waypoint when the current point is still a mile away. If your route is circular or approximately so, the application can unexpectedly switch from the first point to the last. You should be familiar with your application settings and test how the system works on the open water.

The autopilot can warn you or ask for your confirmation when the application changing the waypoint. It depends on autopilot settings. When the application terminates the navigation, it usually stops sending APB and RMB sentences. Autopilot usually switches to Auto mode and signals about that. Raymarine autopilots use proprietary messages to control. The Converter was tested with the two systems, but we also expect that it will work well with all other Raymarine SeaTalk NG autopilots:

• Raymarine C90W chartplotter, Raymarine SPX SmartPilot SPX30 and Raymarine ST70 Pilot Head

• Raymarine c125 chartplotter (LightHouse 17), Raymarine EV-1 Course Computer and Raymarine ACU200 Actuator Unit

To control Raymarine autopilot:

- Converter server port must be configured to use the NMEA 0183 data protocol and works in both directions (Bidirectional in factory settings)
- its support must be turned on in the settings (first setting at the NMEA Settings page), because it is turned off by default
- autopilot must be initially set to the Auto mode to be controlled from the application
- the application must provide APB, RMB and RMC sentences
- the application should provide an HDG or RMC sentences or using of NMEA 2000 variation must be on in the settings (3rd setting at the NMEA Settings page)

When the route or waypoint is activating in the application, autopilot switches to the Track mode from Auto. If automatic confirmations are off (default settings, 2nd setting at the NMEA Settings page), the chart plotter and pilot head will ask for the confirmation when waypoint is changing. When the application terminates the navigation, autopilot returns to the Auto mode.

It is impossible to switch from Track mode to Auto when the application controls the autopilot, because it will return it to the Track mode after a 5-second delay. To take control in an emergency, switch the autopilot to Standby mode.

#### **XDR Settings**

The XDR sentence is used to transfer data from sensors, tanks, engines, etc. This sentence contains the sensor's text identifier (name), which was not defined by NMEA Standard until end of 2018. This led to the invention of names by every company on the market. For example, B&G uses AIRTEMP to send air temperature data, OpenCPN software uses TempAir, Maretron uses ENV\_ OUTSIDE\_T, and the NMEA 0183 Standard 4.11 defines Air.

With these settings you can define names used in XDR to provide compatibility with software or hardware. The length of the name is limited to 16 characters. An empty name means that data will not be sent in XDR sentence.

#### **NMEA 0183 and NMEA 2000 Message Filters**

On the NMEA Filters page, you can block NMEA 2000 devices or selected types of messages to or from applications or Web Gauges (for example, to exclude the possibility to control the autopilot). These settings are usually not required, and you can skip this chapter.

The Device has 14 filter lists which allow limiting the set of messages passed from the NMEA 2000 network to a PC or mobile application (transmit filters) and messages passed from the application to the NMEA 2000 network (receive filters).

Each NMEA server has four filter lists: two for incoming and outgoing NMEA 0183 messages, two for incoming and outgoing NMEA 2000 messages (used for RAW protocol). Which filter is used depends on the server data protocol settings defined on the NMEA Servers page. There are 12 filter lists in total.

The Device also has two Global filter lists, which define what NMEA 2000 messages can be passed from the network to internal NMEA servers and what NMEA 2000 messages can be sent by internal NMEA servers to the NMEA 2000 network. Each filter list has a switchable type: WHITE or BLACK. A message is passed thru the WHITE filter if it contains a record matched with a message. And the reverse for BLACK. In the factory settings, all filter lists are empty and are of BLACK type, so all messages are passed through the filters.

#### **Syntax of NMEA 0183 filters**

NMEA 0183 filters contain 3-char NMEA 0183 sentence formatters separated by a space character. According to the standard, an NMEA 0183 sentence starts with a \$ or ! symbol, followed by a two-character talker ID and a 3-char sentence formatter. These elements are followed by data fields (after the comma).

The sentence is finished by a check sum after the \* (asterisk) symbol. Converter with factory settings using YD talker ID, it can be changed on the NMEA Settings page. The Device uses 3-character sentence formatters only for filtering. The following sentences matches to GLL and VDM records (sentence formatters): *\$GPGLL,4146.5894,N,07029.6952,W,173412.02,A\*15 !AIVDM,1,1,,B,ENk`smq71h@@@@@@@@@@@@@@@@@=MeR6<7rpP00003vf400,4\*5F*

Example of correct NMEA 0183 filter text: *GLL VDM DPT*

#### **Syntax of NMEA 2000 (RAW protocol) filters**

You should be familiar with the NMEA 2000 Standard (can be purchased from National Marine Electronics Association, www.nmea.org) to operate with NMEA 2000 filters.

These filters actually contain pairs of 29-bit message identifiers and a mask. The identifier is compared by processing the NMEA 2000 message identifier and the second value (mask) defines the comparison concerning which bits are significant. The identifier contains a PGN (Parameter Group Number, described in NMEA 2000 Standard) and a source device address. You can use decimal and hexadecimal numbers (which start with a 0x prefix).

To simplify defining filters, it is also allowed to set filters using PGN only. The filter string contains records separated by comma. Records contain an identifier and mask separated by space, or a PGN number.

#### Example of correct filter: *0x1FD0700 0x1FFFFFF, 130310, 1 255, 130311*

This filter matches with messages with PGN 130311 (0x1FD07) sent by the device with address 0, PGN 130310 (sent by any device), messages sent by a device with address 1 (1 255 is another form of the record 0x0000001 0x00000FF), and PGN 130311 (sent by any device).

#### **Configure filters**

To configure a filter, open the NMEA Filters page on the administration web site and select it with Server, Data Protocol and Filter combo boxes. Switch the filter type to required, enter a filter string and click Update (to discard changes just switch to another filter or refresh page in browser). On update, the Device parses the string and returns the effective settings back. Incorrect strings are ignored by the Device. Changes take effect immediately, and if you have diagnostics data opened in another browser window, you can monitor the effect of changes in real time.

#### **6.1. WEB GAUGES OF ADMINISTRATIVE WEB SITE**

The Web Gauges page (WG) allow real time viewing of vessel data using a web browser on PC, laptop, tablet or smartphone and can replace instrument displays. You can open the WG using the link on the logon page of the Converter's administrative web site (no authorization is required) or, if you are logged in, using the Web Gauges menu item. No internet connection or app installation is required.

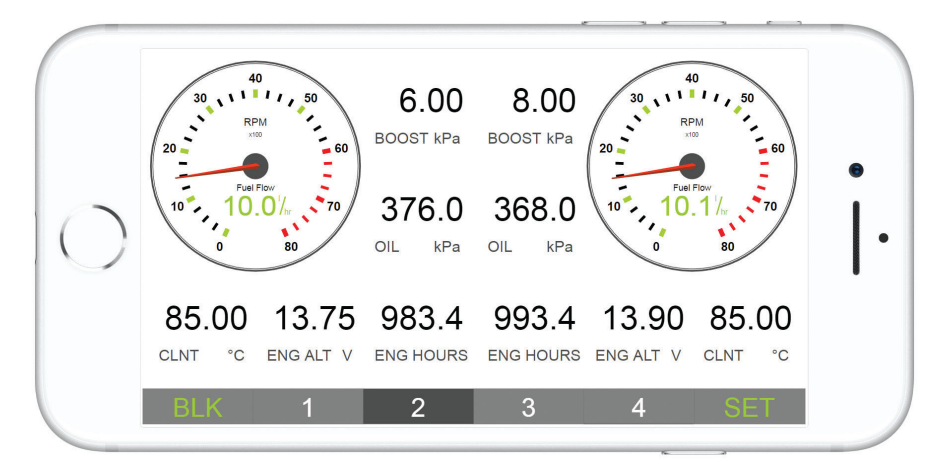

#### *Built-in web gauges*

WG offers four customizable data pages. On mobile devices you can slide pages, or you can use the numeric buttons on the menu (at the bottom of the screen) to choose the active page. Data pages are pre-configured. The first page contains circular gauges for course/speed and AWA/AWS (apparent wind angle and speed), and text data bars with STW, heading, TWS and TWA data. The second page is configured to view twin engines' data and contains circular tachometers and text data bars with engine temperature and fuel rate data. The third page contains data bars with position, time, log, sea and air temperature, barometric pressure and depth surface graph with current depth value. The fourth page is not configured and contains no gauges or data bars. You can change any page's layout and its sets of data bars.

On an IPhone, IPad and Android devices, the address bar and/or menu bar of a web browser can reduce the visible area and overlap WG menu in horizontal or vertical screen orientation. In this case, add WG to the Home Screen (see browser menu) and open it using the WG icon on the Home Screen. The page will then open in full screen mode without browser menus or address bars.

## **7.1. NMEA 2000 MESSAGES SUPPORTED BY CONVERTER**

The Converter can pass any message from NMEA 2000 to a PC application and in the opposite direction. No in the table below means that the Device will not process these messages during service communication with other devices on the network. Note that service communications are not affected by the filter settings of the Device

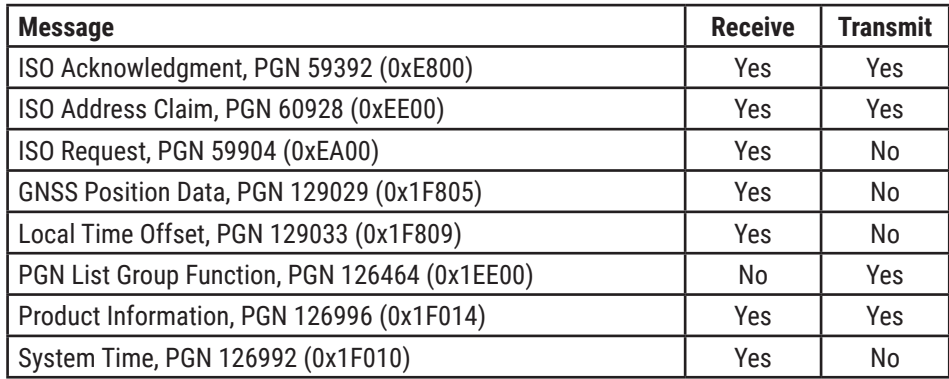

## **7.2. CONVERSIONS FROM NMEA2000 TO NMEA0183**

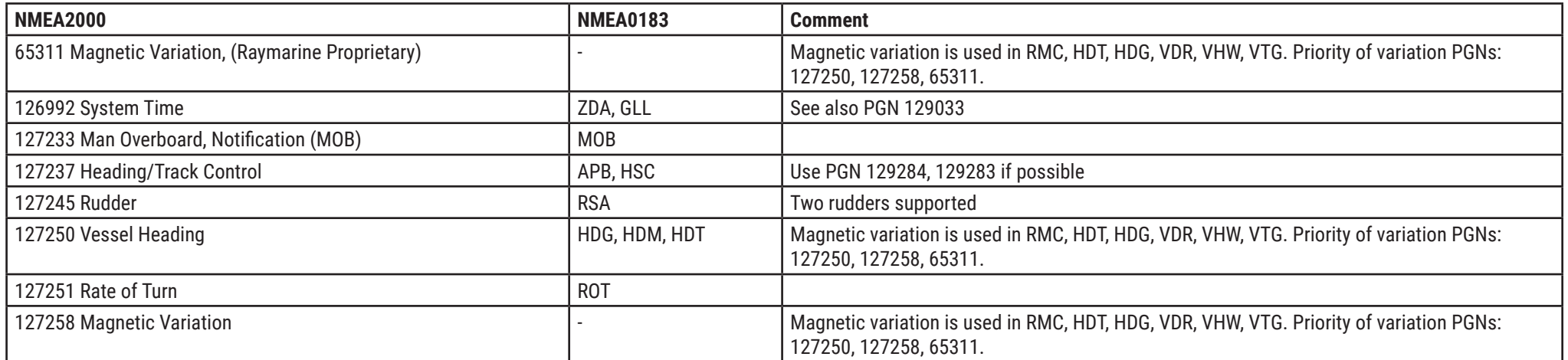

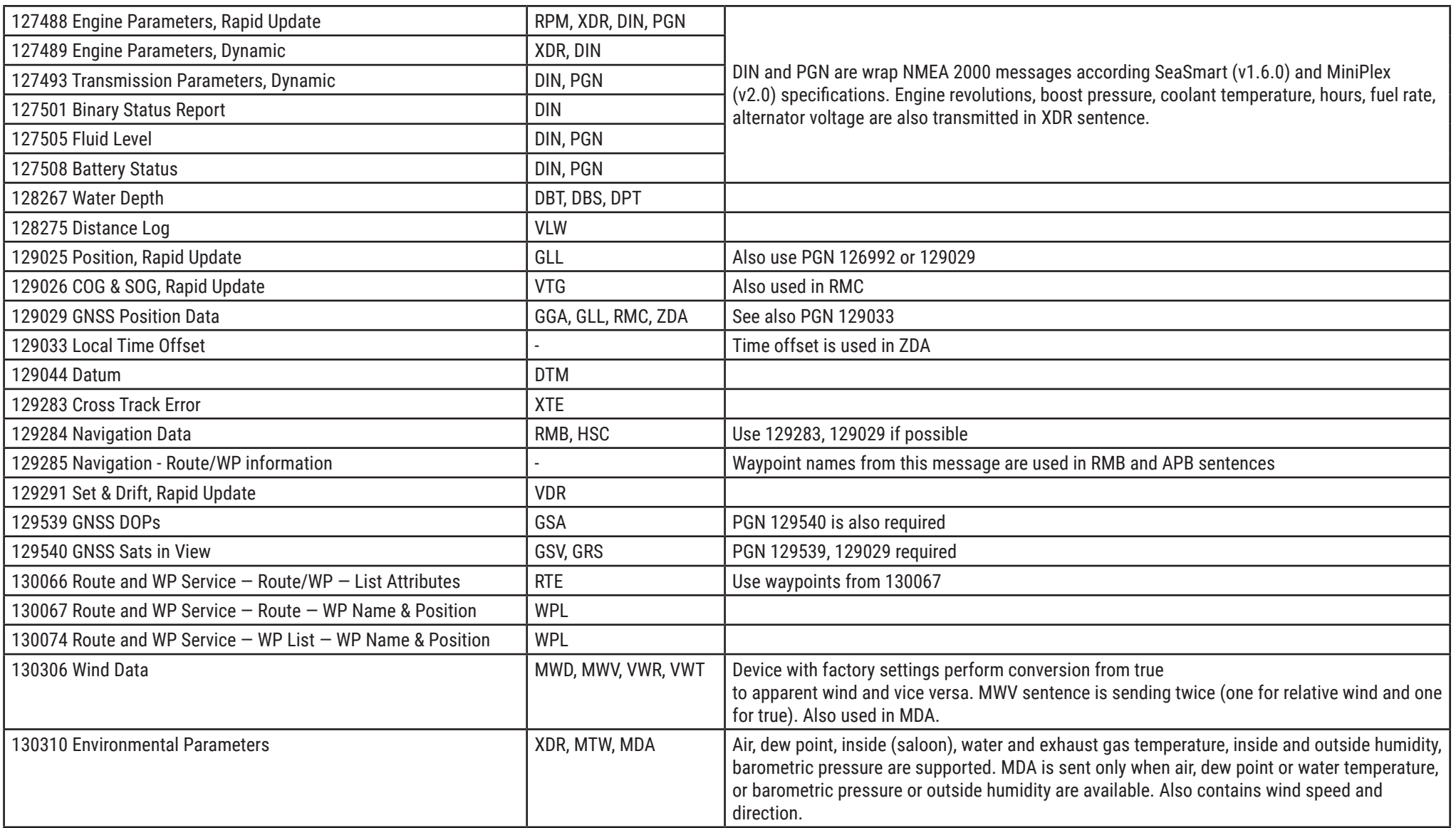

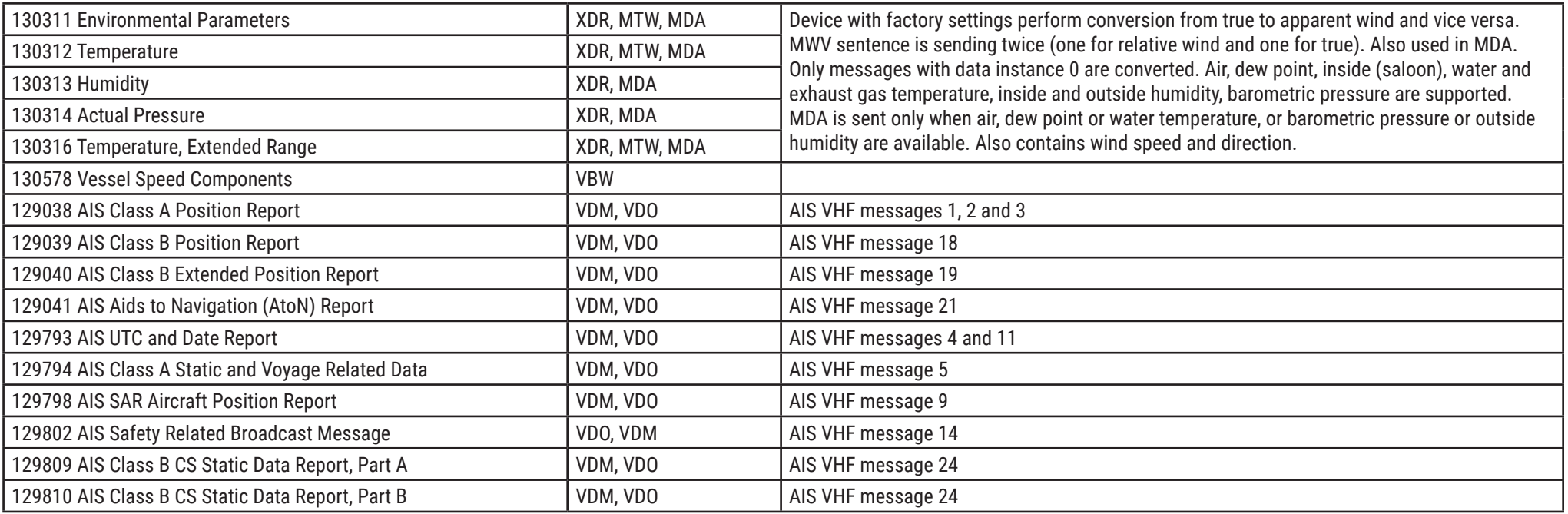

## **7.3. CONVERSIONS FROM NMEA0183 TO NMEA2000**

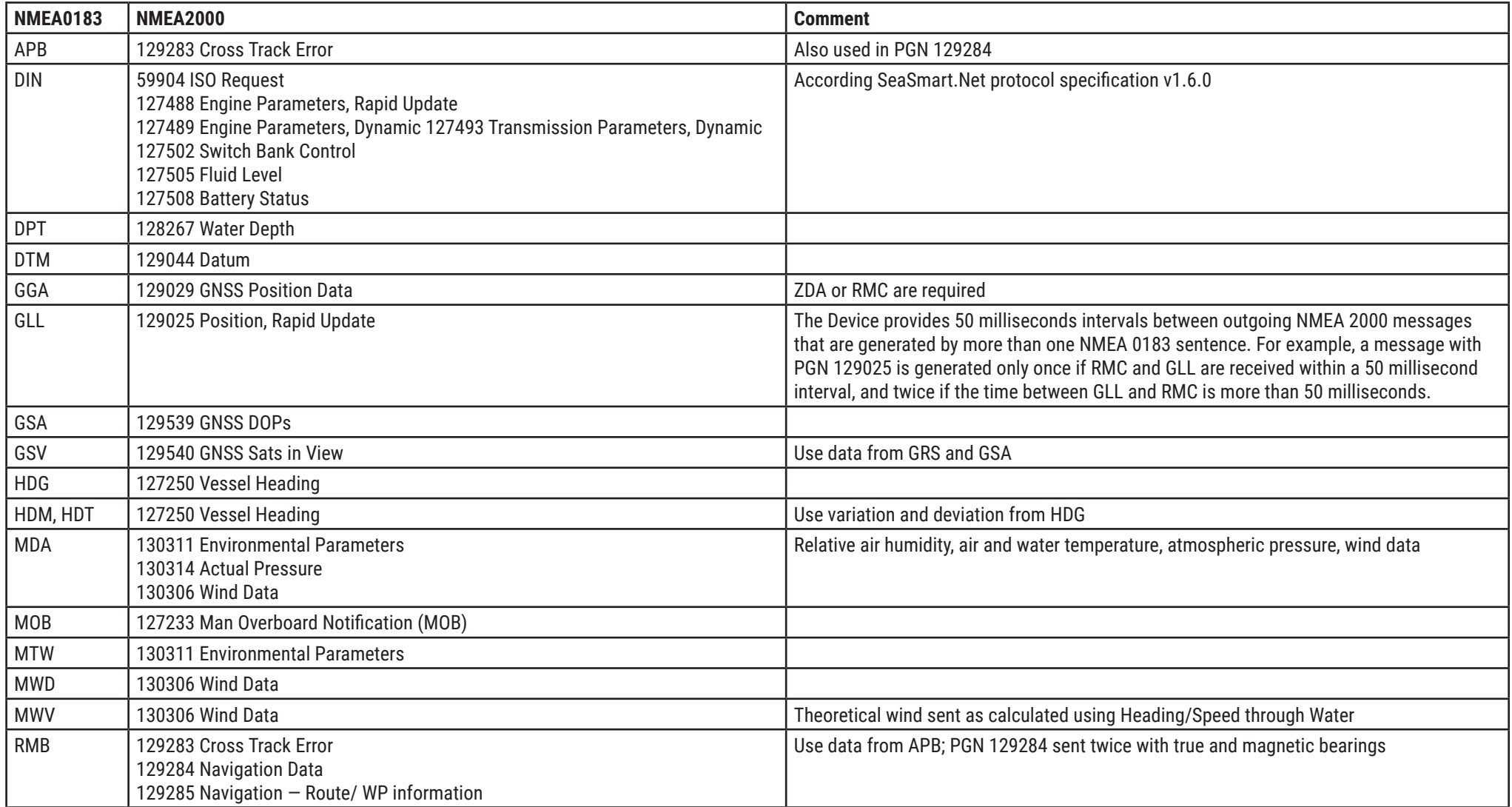

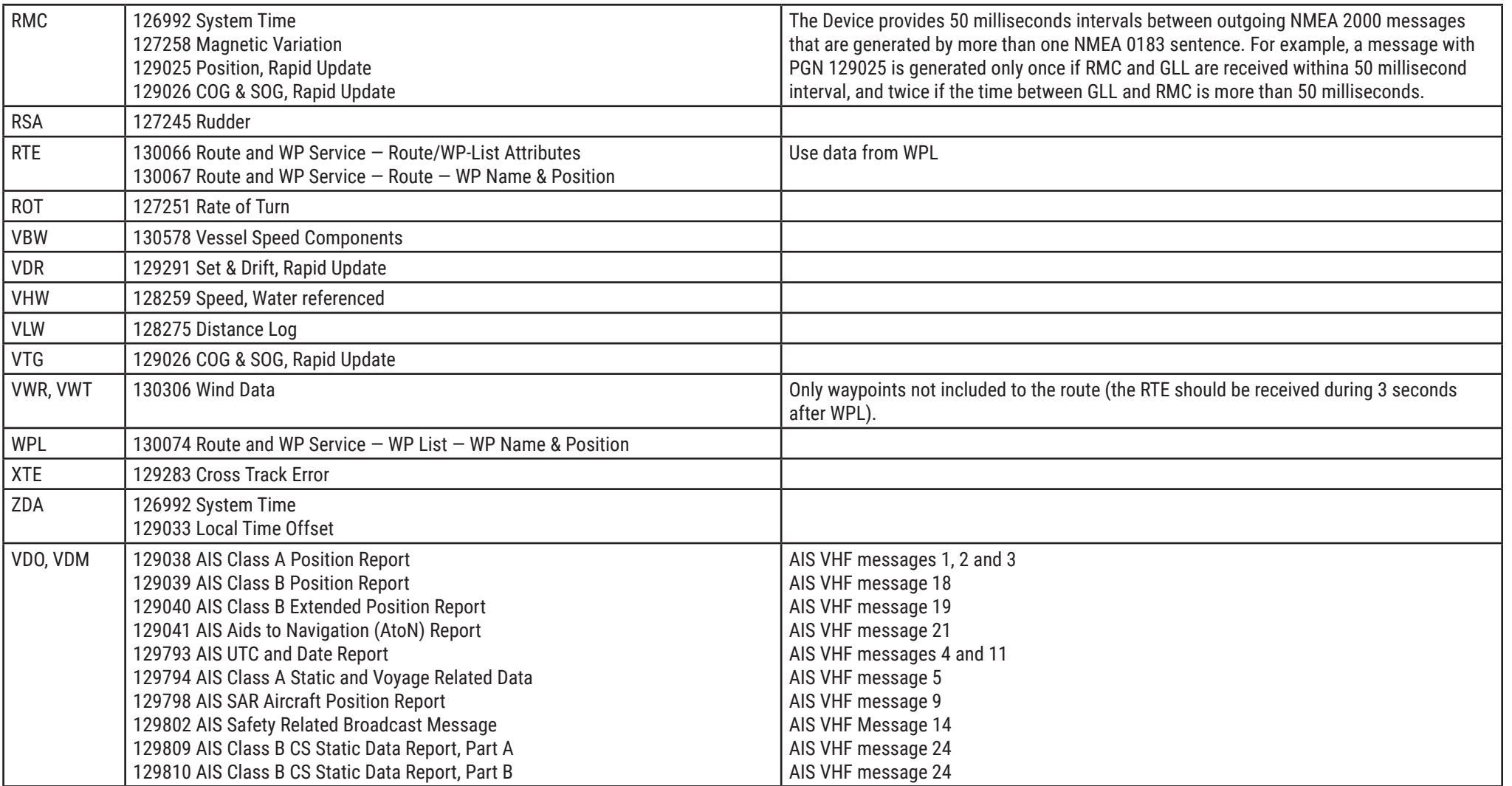

#### **8.1. DIMENSION DRAWING**

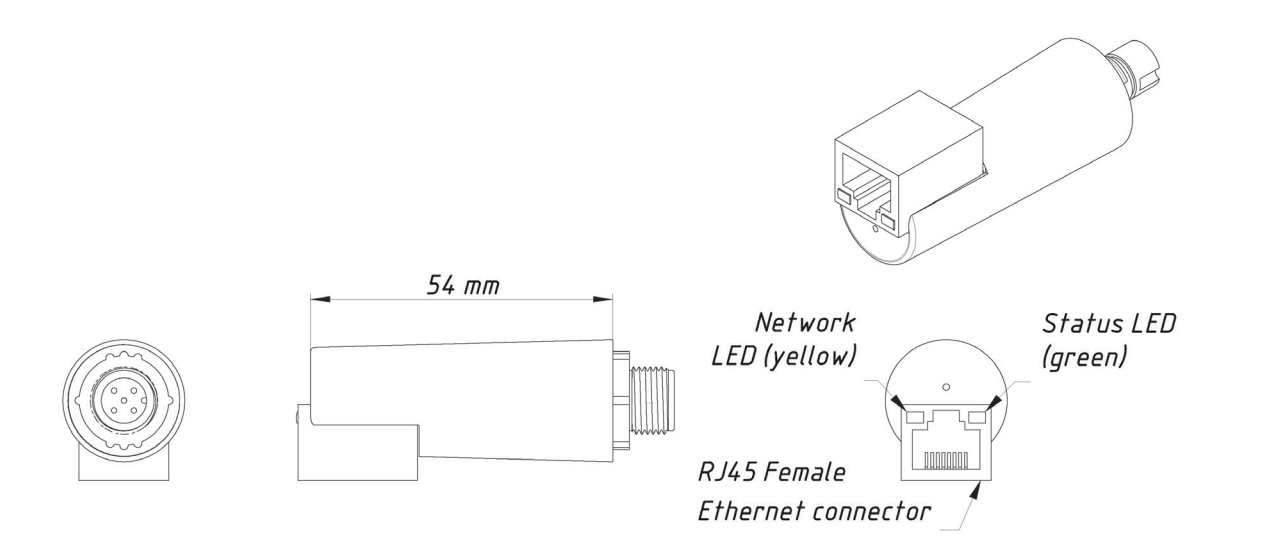

## **8.2. SPECIFICATIONS**

Supply voltage (from NMEA 2000 network): 7-17 V Current consumption (average): 48 mA Load Equivalency Number: 1 LEN Ethernet physical layer: 10/100 Base-T/TX Ethernet interface maximum speed: 100 Mb/s Ethernet galvanic isolation from NMEA 2000: 1500  $V_{RMS}$ Internet protocol version: IPv4 TCP connections from applications (max.): 9 UDP clients (applications or devices): unlimited Weight: 18 g Operating temperature range: -25 °С - 55 °С

# Locomarine

 **www.yachtrouter.com**